## **SFX**

SFX is a link server. Its task is to provide a link to services available for a given document, and for full text documents in particular. The electronic journal portal, the search portal Metalib, the library catalogue and selected databases (Scopus, Ulrichsweb) can be used as an SFX source, i.e. a source from which you can call up a corresponding range of services (SFX Menu). The SFX icon is displayed in the search results in these sources, and the corresponding SFX Menu for the given document will be displayed after you click on it. The range of services available in the SFX Menu depends on the IP address from which you are accessing it.

## **The Electronic Journal Portal of the Academy of Sciences Library**

This portal serves for searches of electronic journals available at the ASL. The portal allows users to search journal titles available in on-line subscription databases and selected freely available digital archives.

- 1. Select the flag for your search **Title** (search by journal title, browse by alphabetical links) – **Category** (browse by subject categories) – **Find** (find a journal from a particular database only, search by ISSN).
- 2. Enter the **title of the journal** (or part of the title of the journal) you are searching for in the search field – flag **Title** or **Find**, the system offers automatic completion of title according to the letters already entered.
- 3. Select one of the options  $\bullet$  **Starts with**  $\circ$  **Contains**; if using the flag **Find**
- 4. If you are using the flag **Find**, you can enter the ISSN in the search field, select a database (provider) and select a subject category.
- 5. Confirm **OK.**
- 6. You will receive a list of results tabular display (title of journal, ISSN, Action) see example

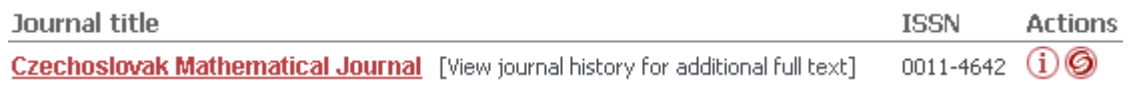

7. The icon  $\widehat{\mathbf{1}}$  serves to display more detailed information about the journal. The SFX icon  $\Theta$  displays the SFX Menu with the range of available services for the given document – see example:

## **Full Text**

Full text available via Springer Complete Collection

Available from 1997 volume: 47 issue:1

## **Holding information**

Zobrazit časopis v Digitální knihovně Akademie věd ČR (Kramerius)

O ověřit dostupnost v Jednotné informační bráně

- 8. Go to the selected service, for obtaining the full text of the document for example, using the links.
- 9. Use the link  $\frac{\text{clear}}{\text{ar}}$  if you wish to delete the details in the search form for the flag **Find.**